# **ГИД ПО ПРИЛОЖЕНИЮ**

## Вебкам с Chrome Extension

### **CONNEXION SERIES** More connected than ever

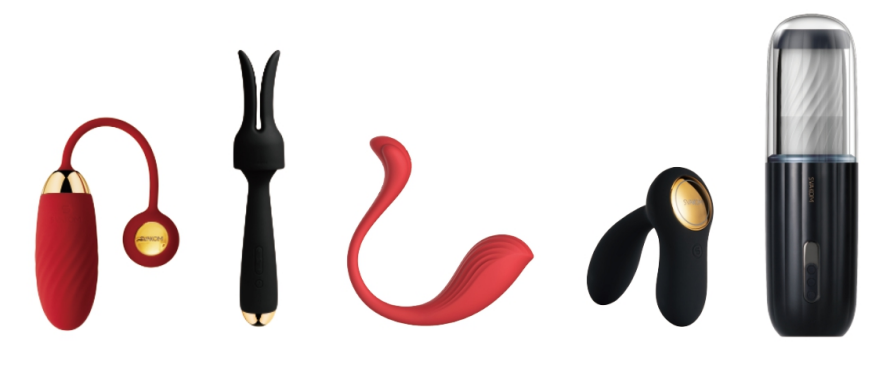

## **КАК ПОДКЛЮЧИТЬСЯ К:**

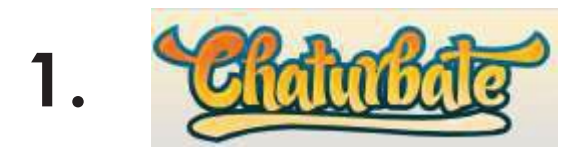

2. Bonga Cams<sup>5</sup>

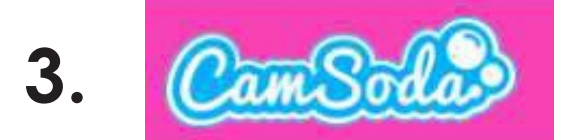

#### MyFreeCams.com **4.**

## **Установка FeelConnect в Chrome Extension**

1.Зайдите на https://feeltechnology.com/feelconnect-chrome-extension-en.html, нажмите кнопку загрузки.

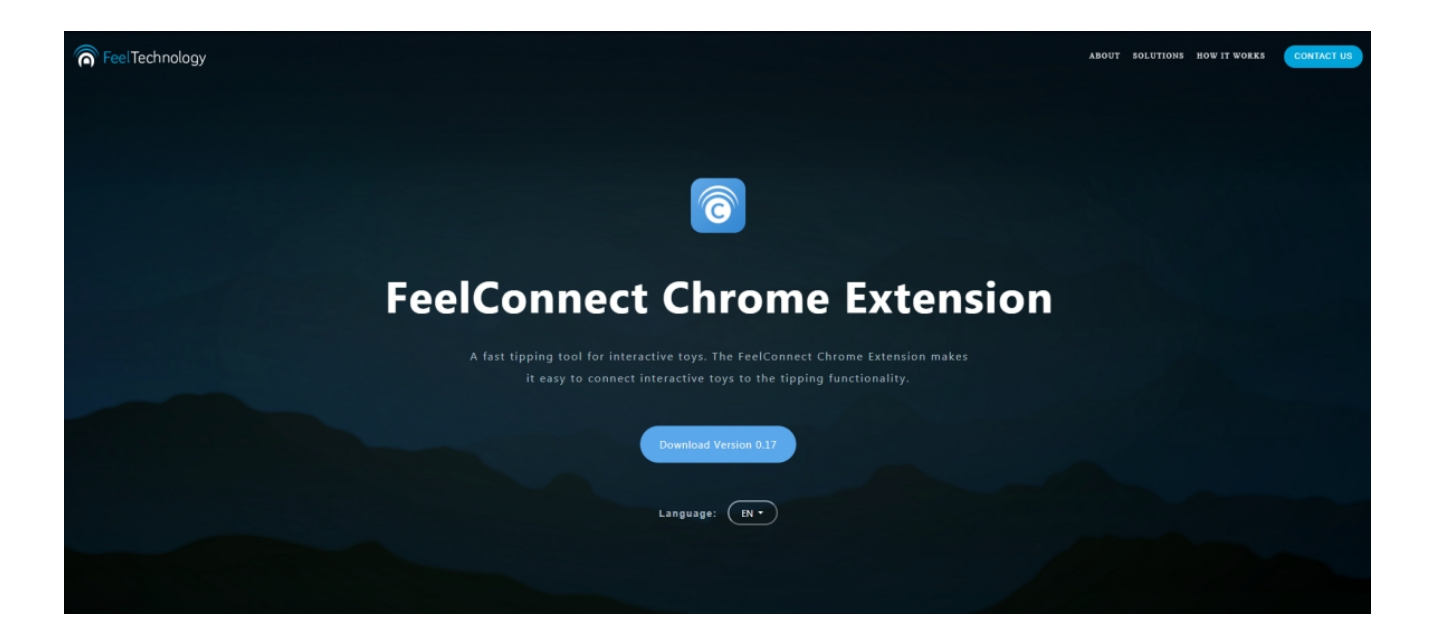

2. После загрузки файла распакуйте архив.

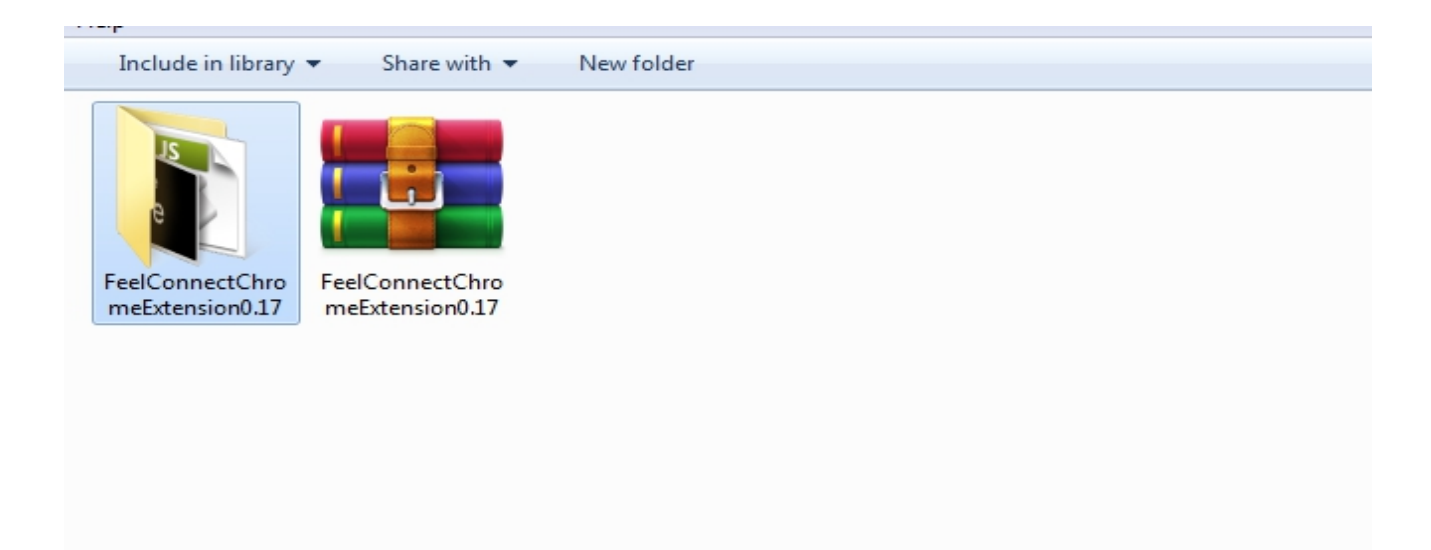

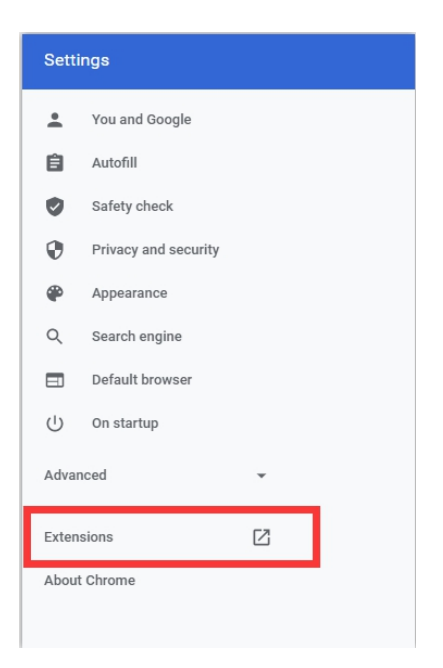

3. Зайдите в Настройки вашего браузера Chrome и выберите Расширения.

4. Установите **Режим разроботчика ВКЛ**, затем нажмите кнопку «Загрузить распакованные».

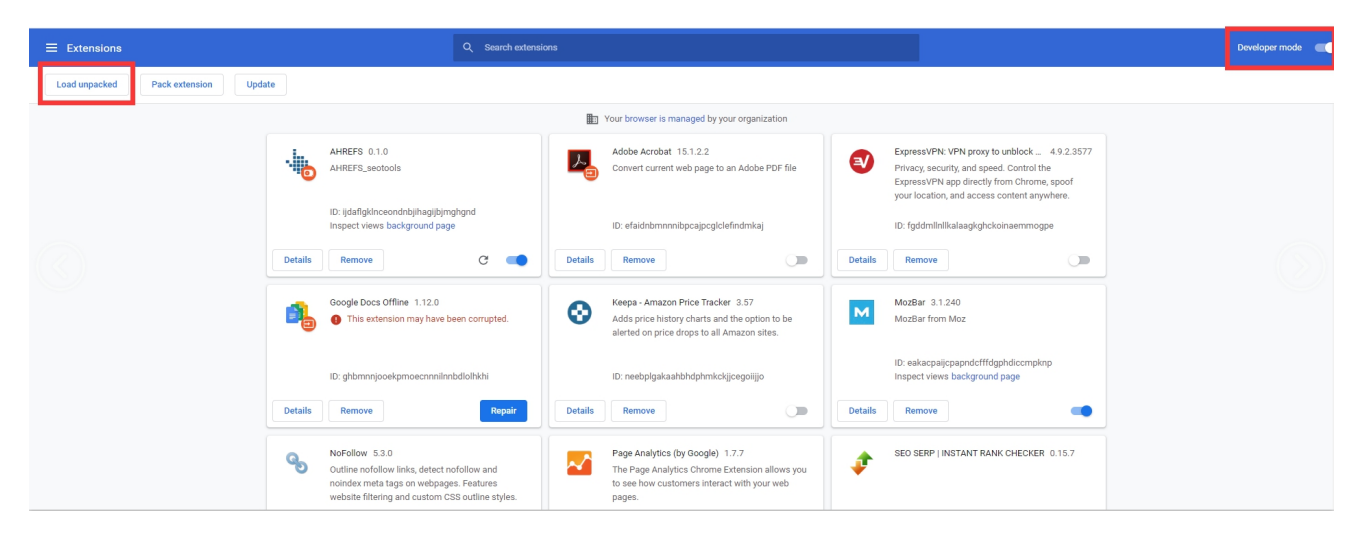

5. Найдите распакованную папку и выберите **Выбрать папку.**

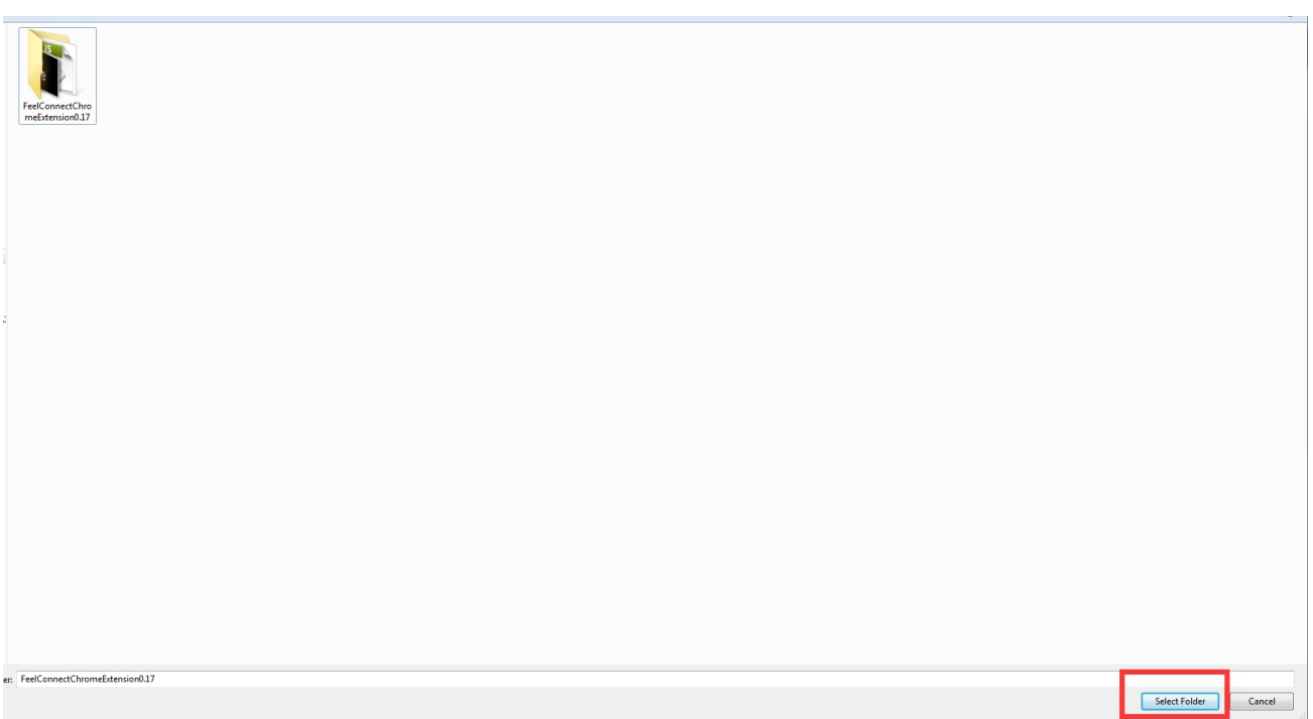

6. Теперь расширения **FeelConnect Chrome** добавлен в ваш браузер Chrome.

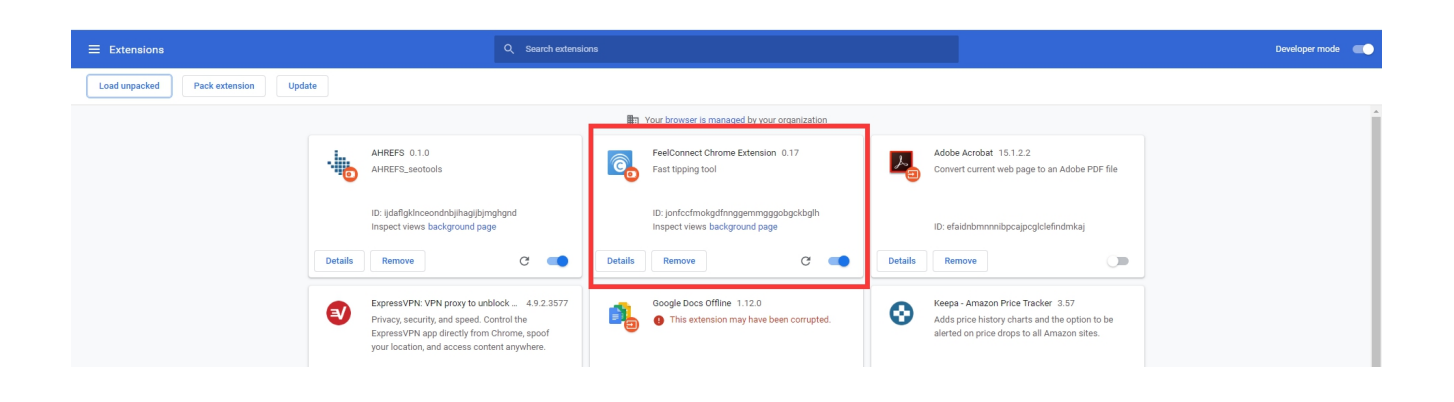

7. Вы можете проверить, включена ли она в вашем списке расширений.

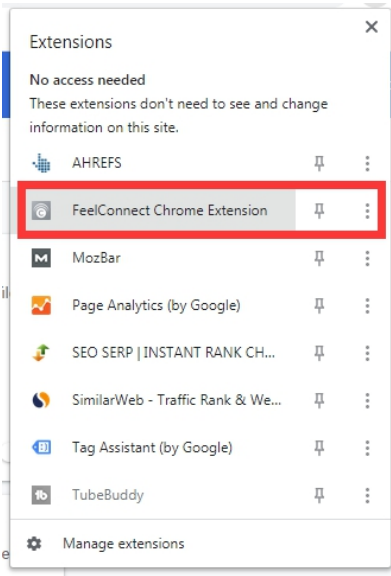

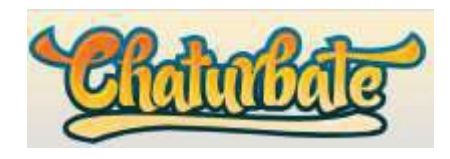

1. Зайдите на https://chaturbate.com/accounts/register/?src=broadcast

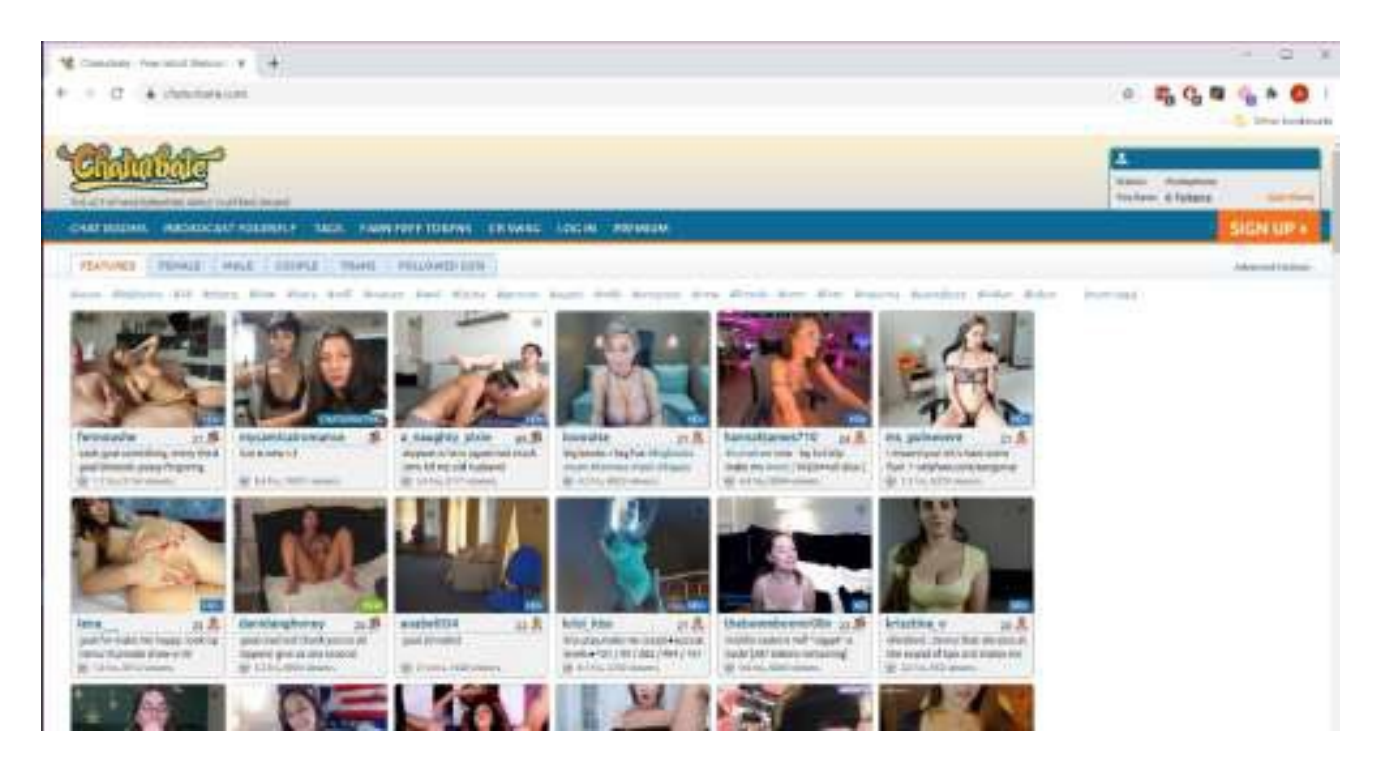

2. Введите логин и пароль..

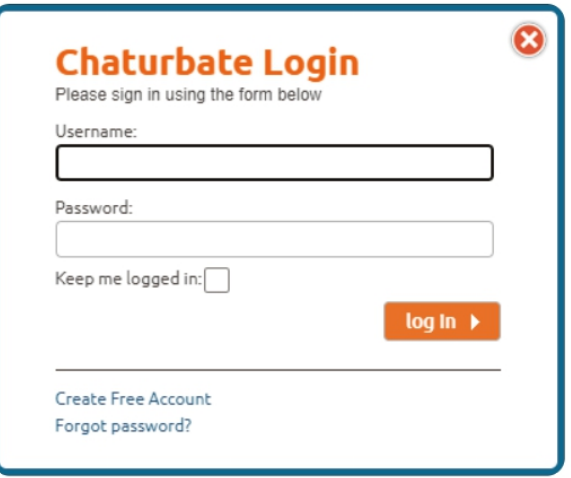

3. Нажмите на "**Транслировать себя**". (При запросе нажмите "разрешить доступ" к камере/микрофону).

4. Перейдите в приложение FeelConnect 3, нажмите на знак "+" и подключите игрушку.

#### 5. Нажмите на значок **FeelConnect Chrome extension** во вкладке браузера.

a. Введите свой адрес электронной почты, поставьте галочку напротив "Я согласен на T&C" и нажмите кнопку "Submit".

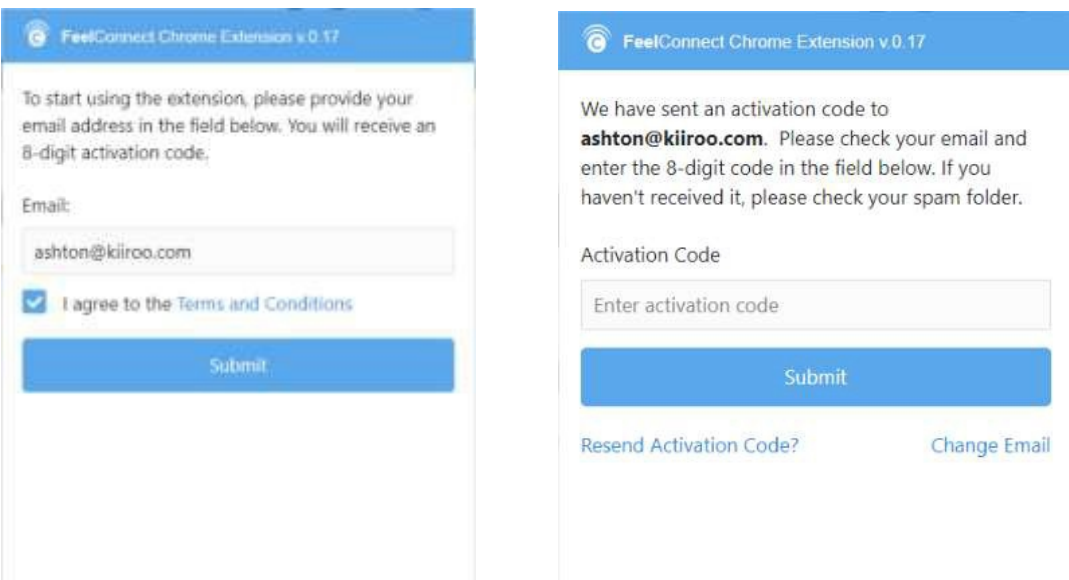

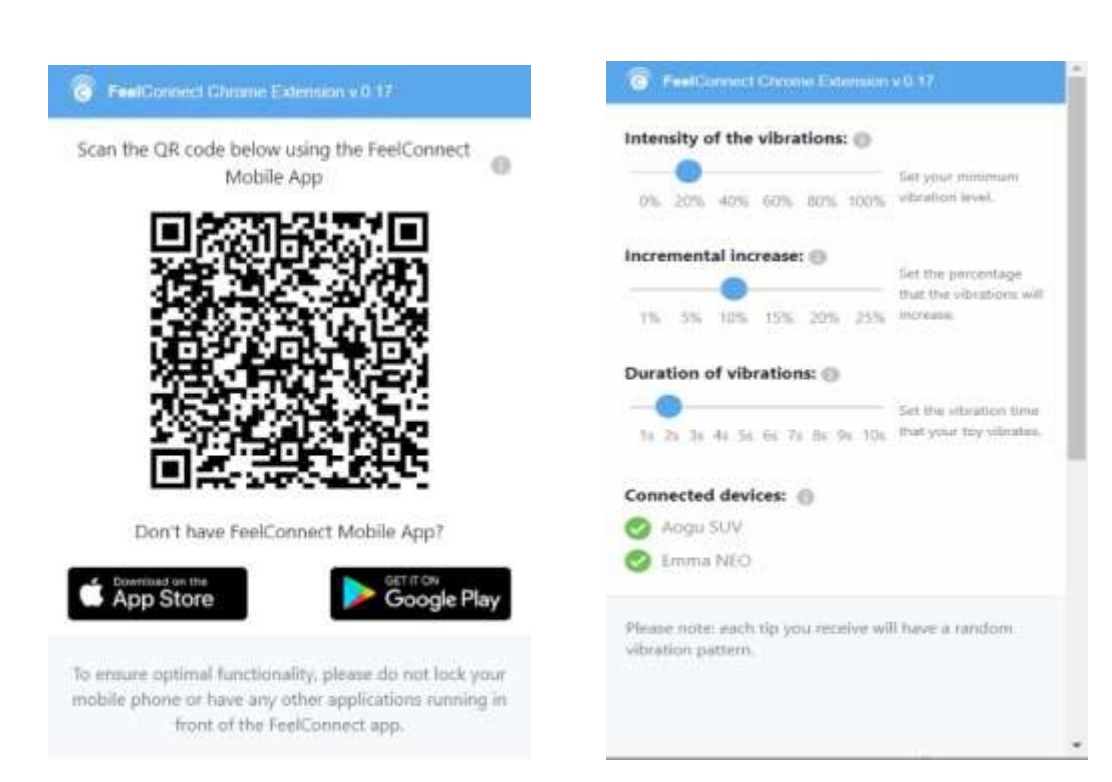

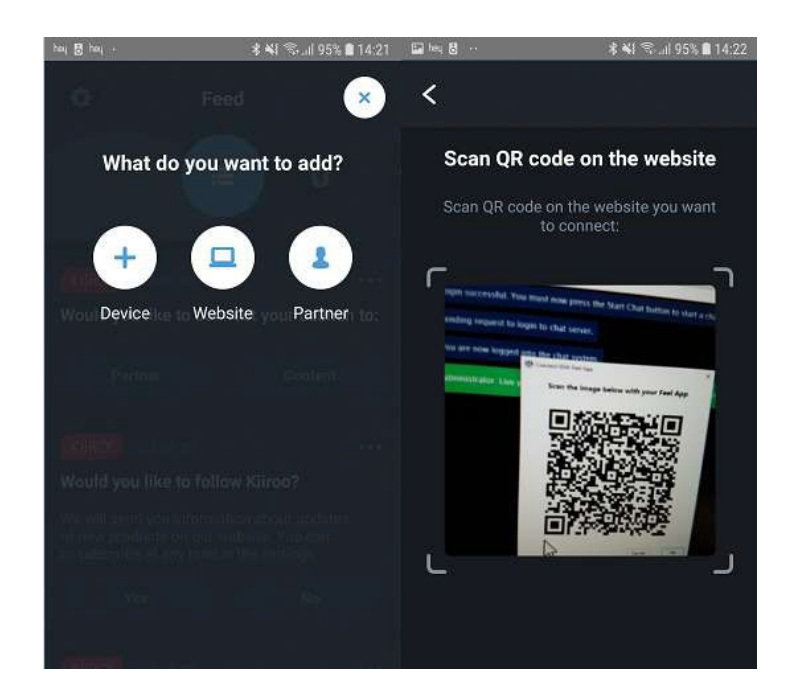

7. Нажмите на **Start Broadcast (начать трансляцию)**.

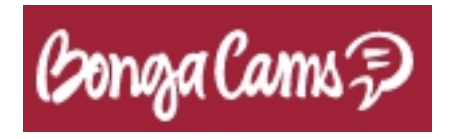

#### 1.Зайдите на www.bongamodels.com.

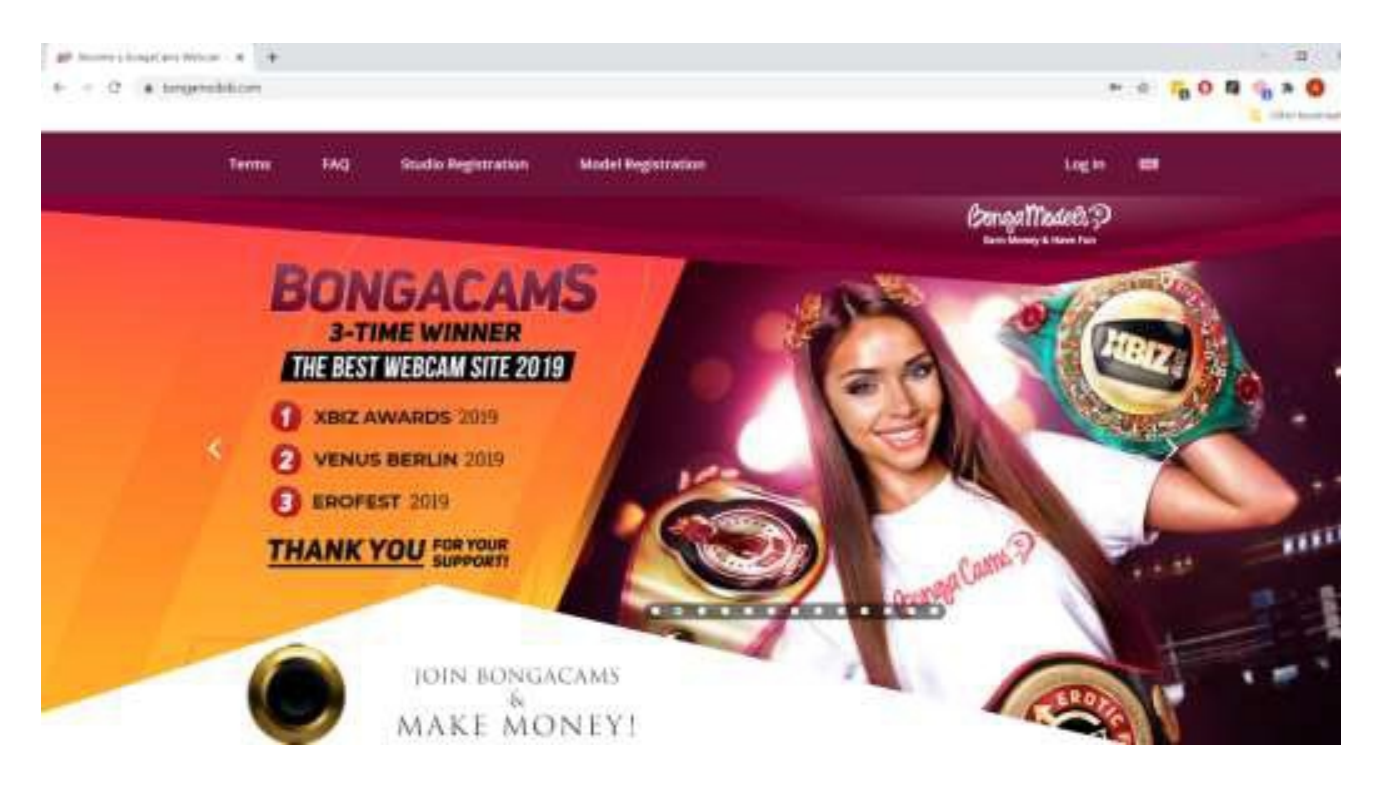

- 2. Введите логин и пароль.
- 3. После входа нажмите на кнопку **Start Broadcasting (Начать трансляцию)**.

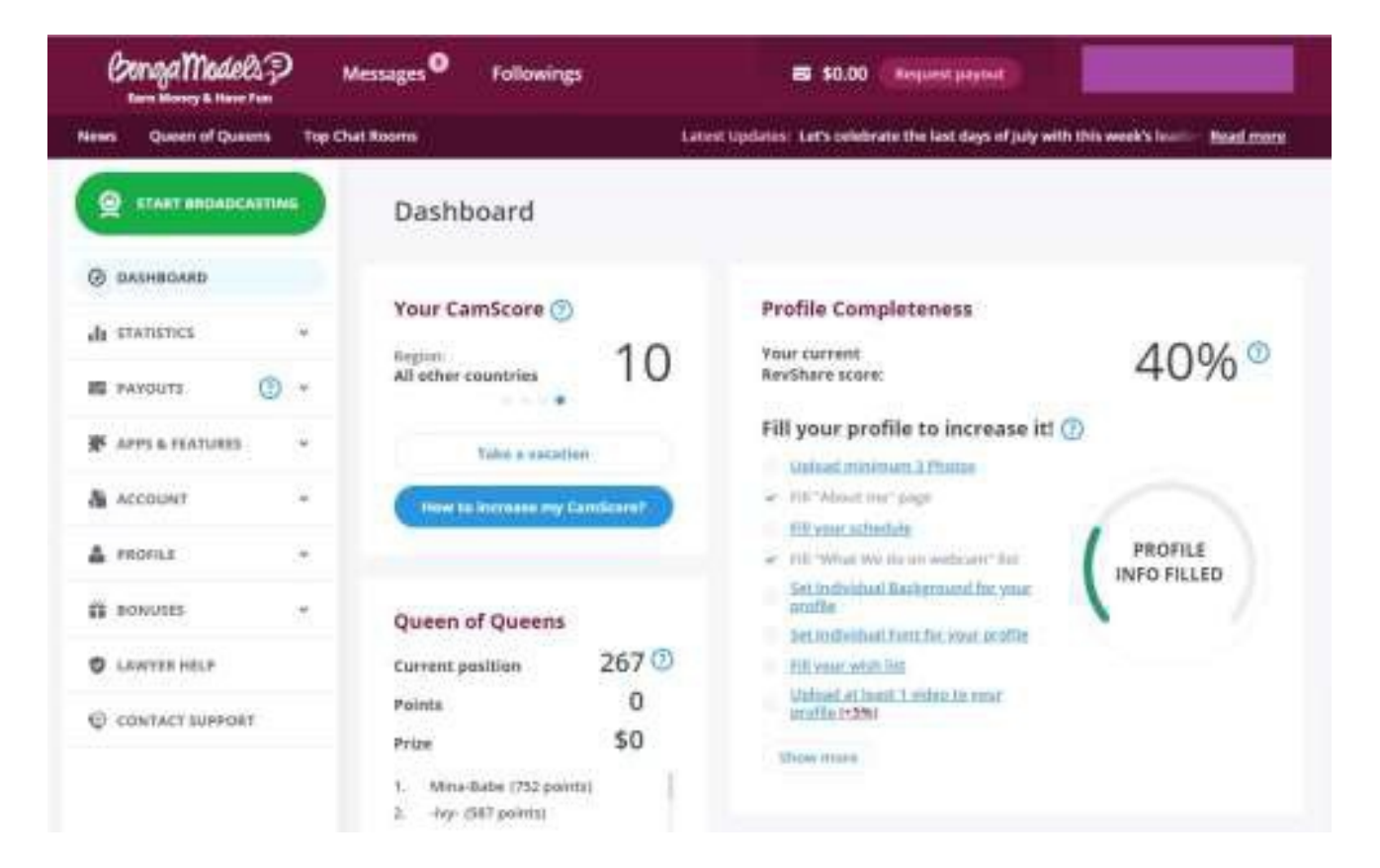

4. После настройки веб-камеры/микрофона в настройках Трансляции нажмите кнопку **Start Broadcast (Начать трансляцию)**.

5. Зайдите в приложение **FeelConnect 3** и нажмите на "+" чтобы добавить игрушку.

6. Нажмите на значок **FeelConnect Chrome extension** во вкладке браузера.

a. Введите свой адрес электронной почты, поставьте галочку напротив "Я согласен на T&C" и нажмите кнопку "Submit".

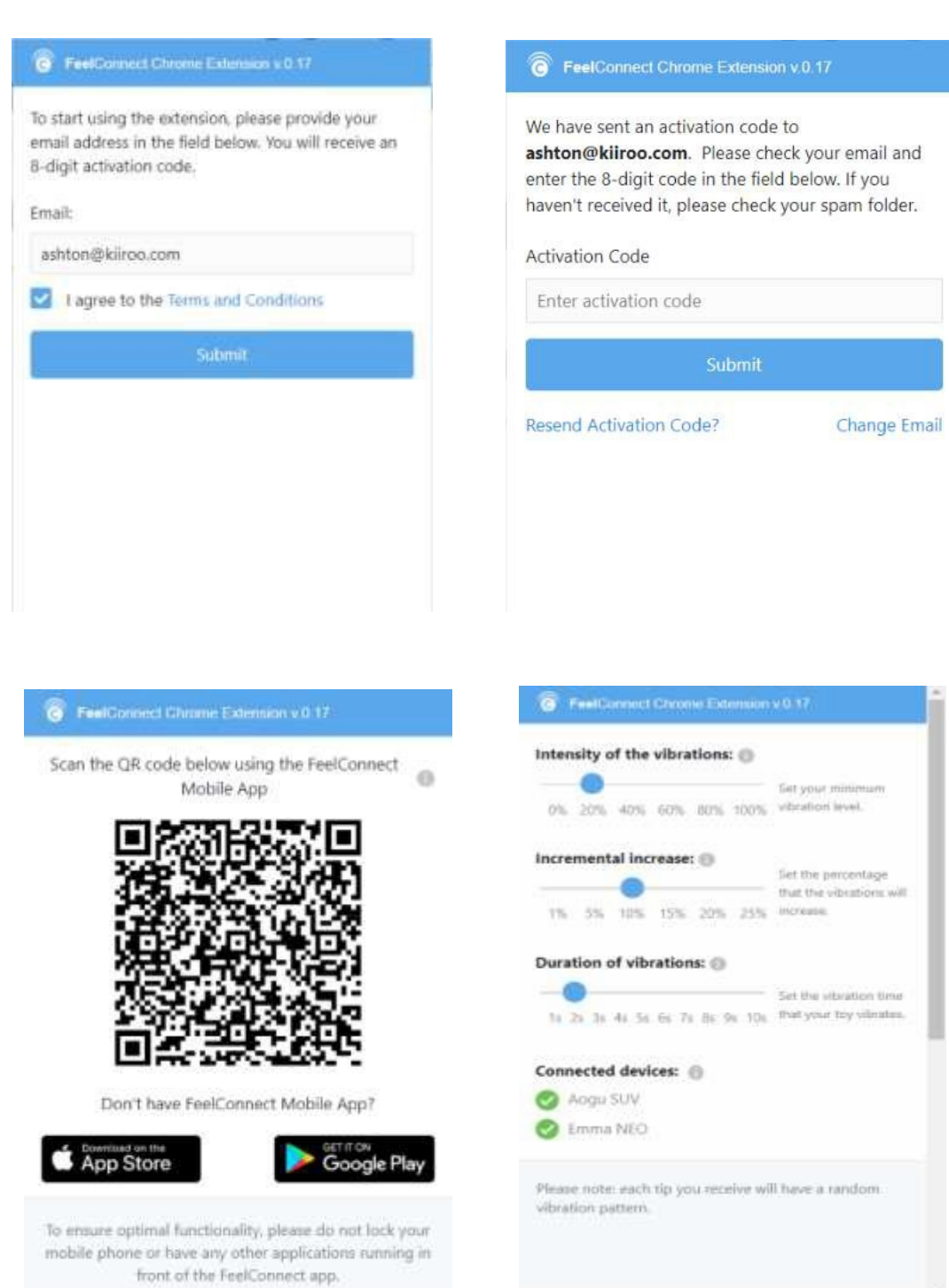

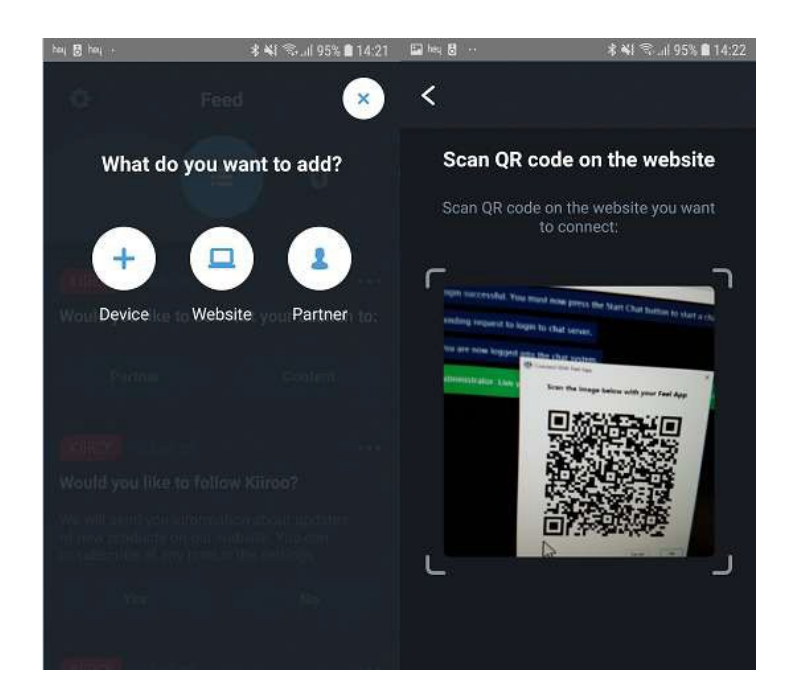

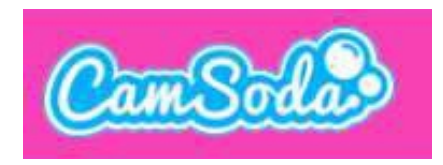

#### 1. Зайдите на www.camsoda.com.

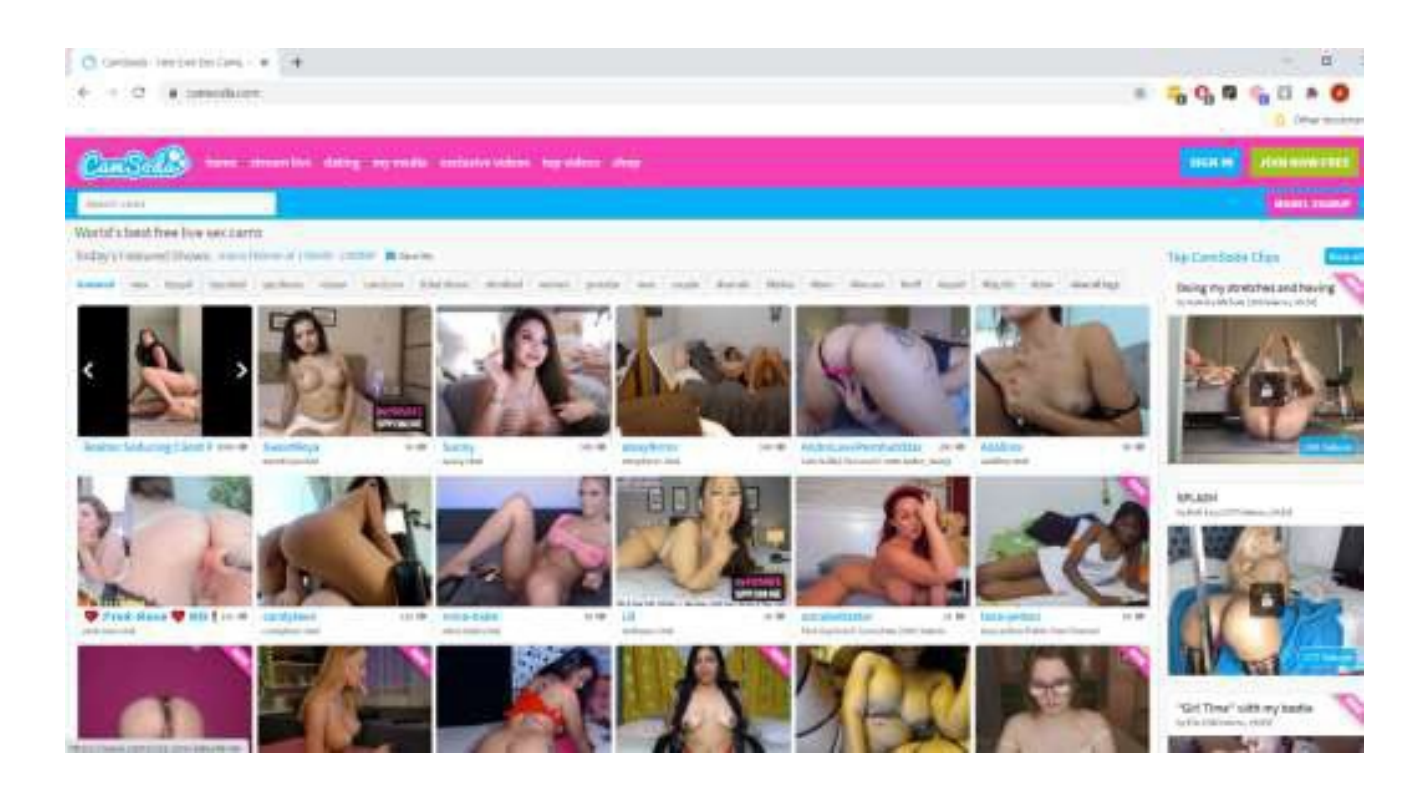

2. Введите логин и пароль.

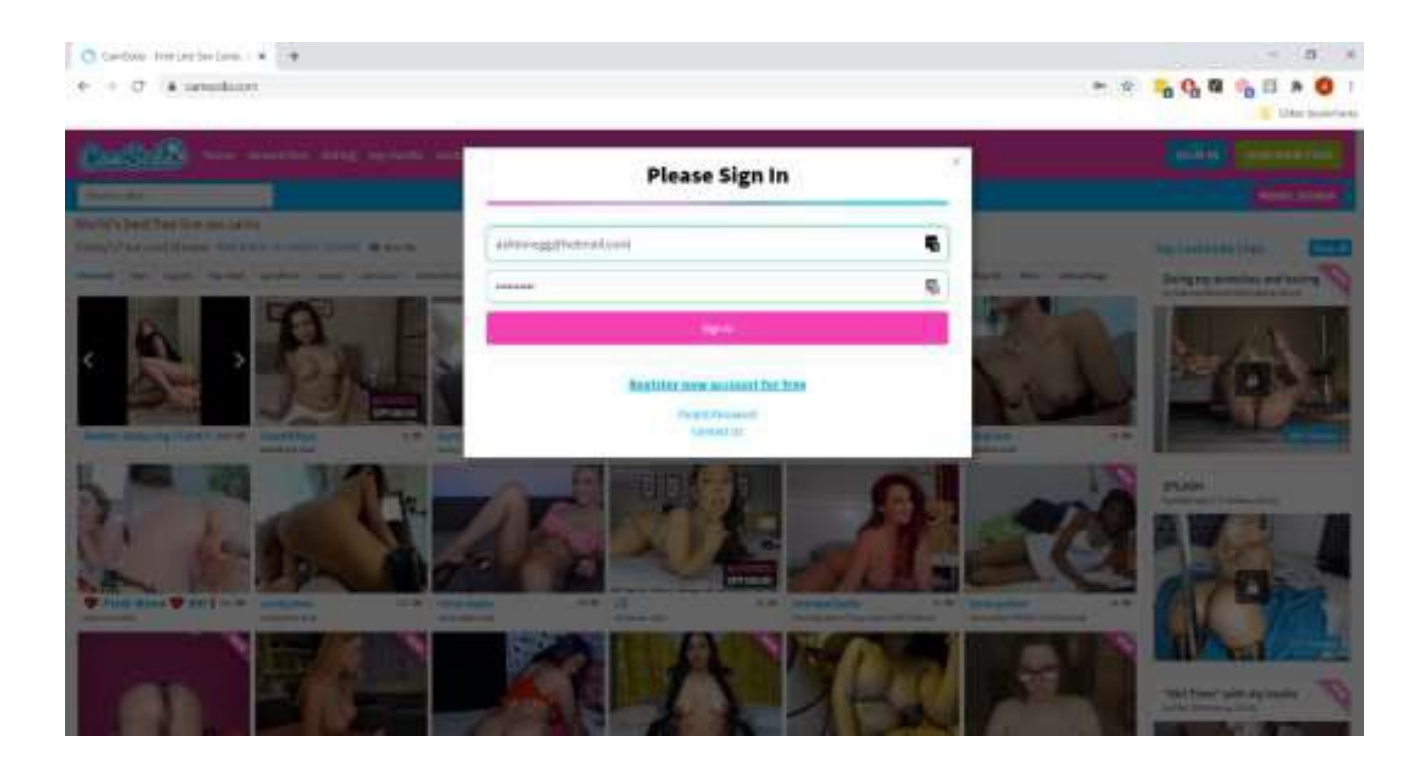

3. После входа нажмите на кнопку **Stream Live**.

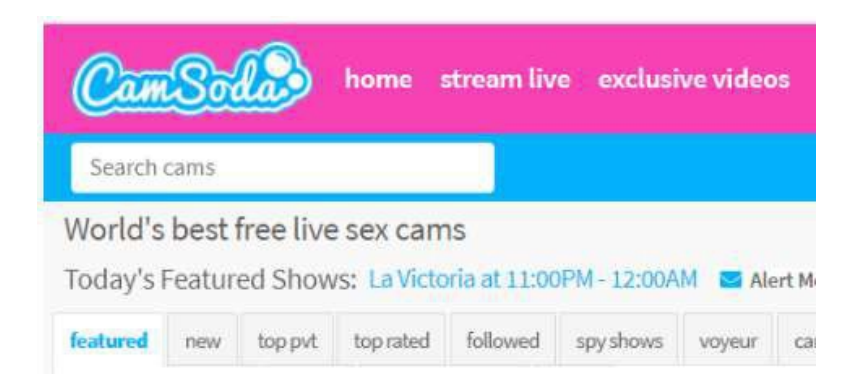

4. Нажмите на **Start the Show (Начать шоу)** когда появится **Welcome to Camsoda.**

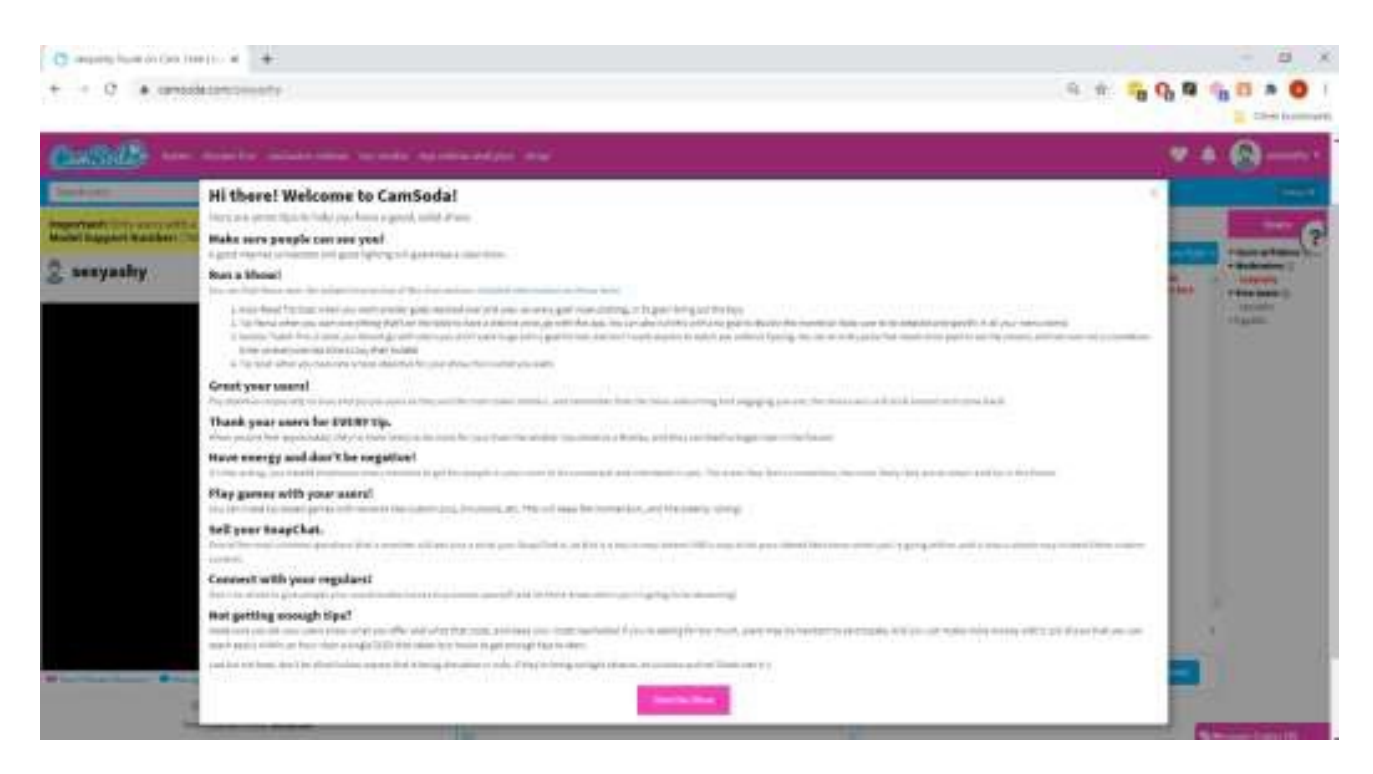

5.В правом нижнем углу кликните на кнопку **Stream (Стрим)**.

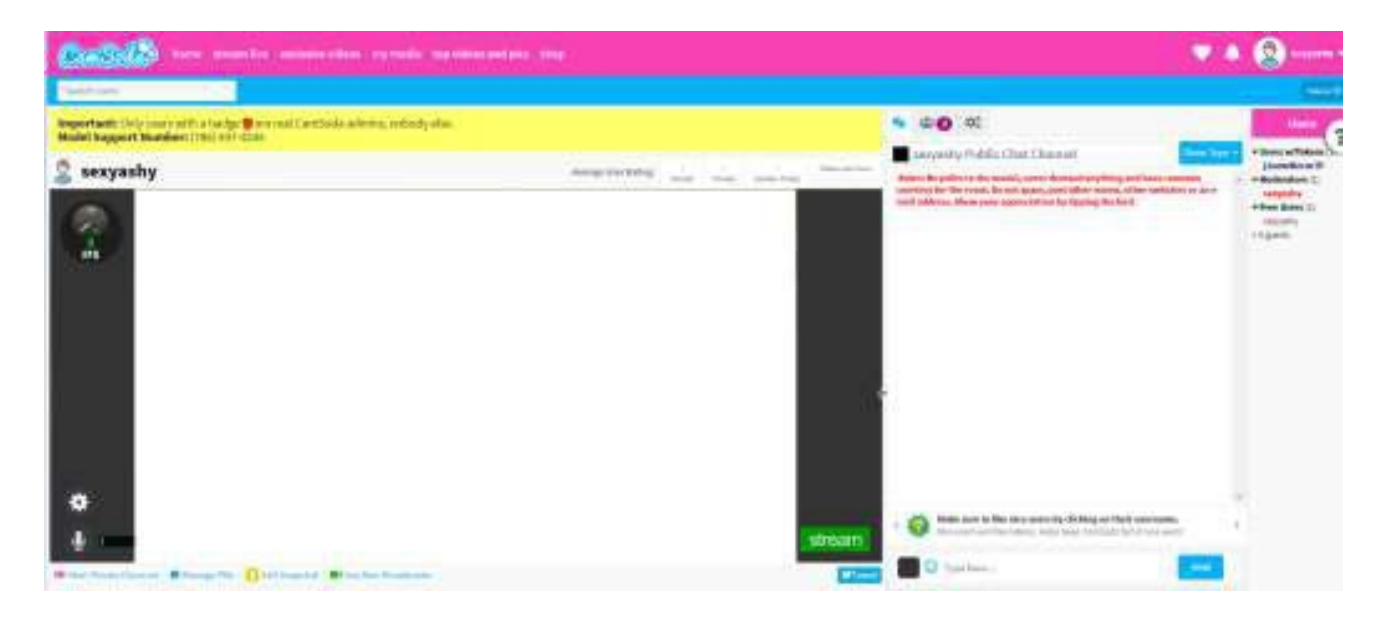

6. Зайдите в приложение **FeelConnect 3** и нажмите на "+" чтобы добавить игрушку.

7. Нажмите на значок FeelConnect Chrome extension во вкладке браузера.

a. Введите свой адрес электронной почты, поставьте галочку напротив "Я согласен на T&C" и нажмите кнопку "Submit".

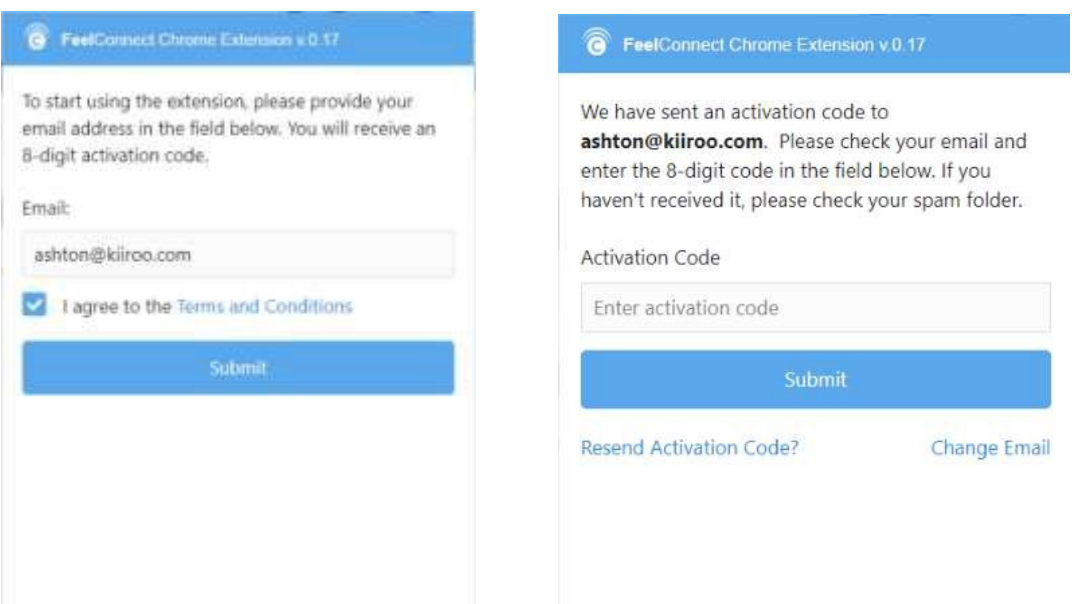

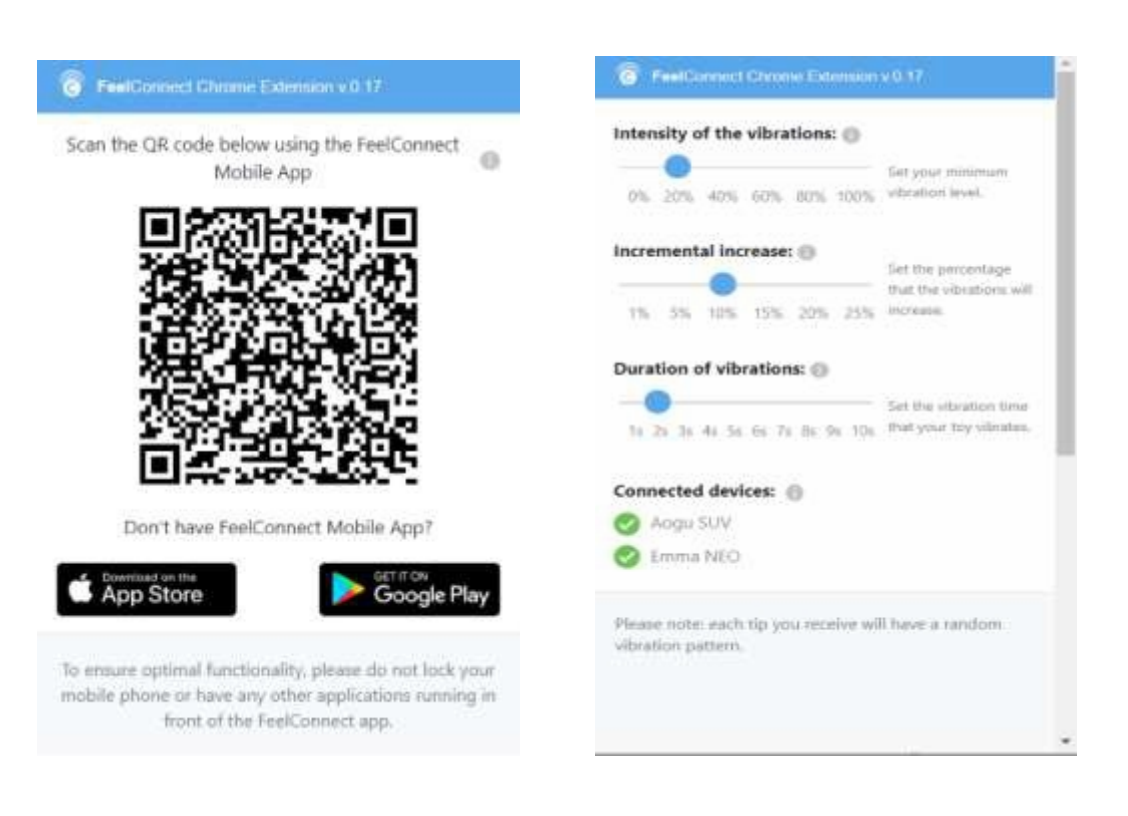

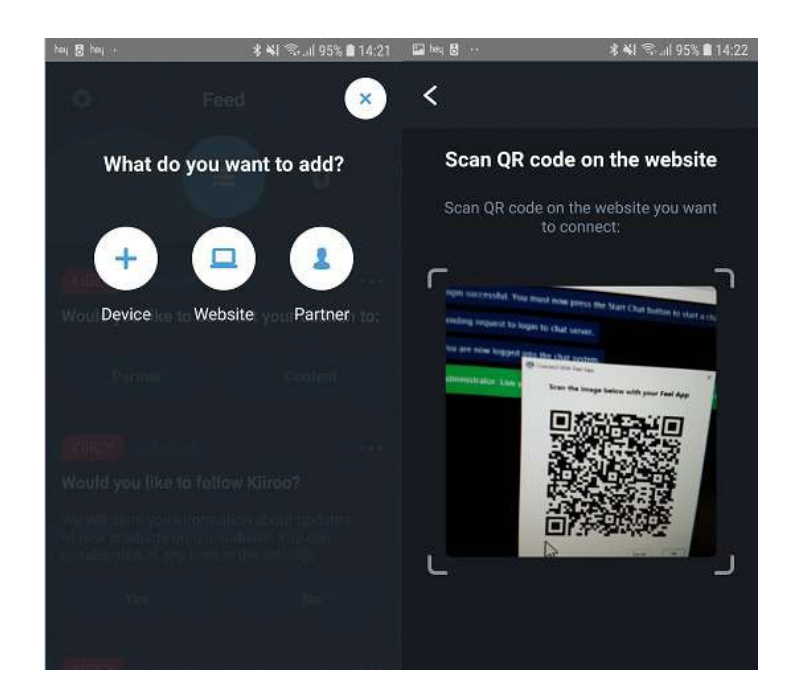

### **MyFreeCams.com**

#### 1. Зайдите на http://www.myfreecams.com/model\_admin/

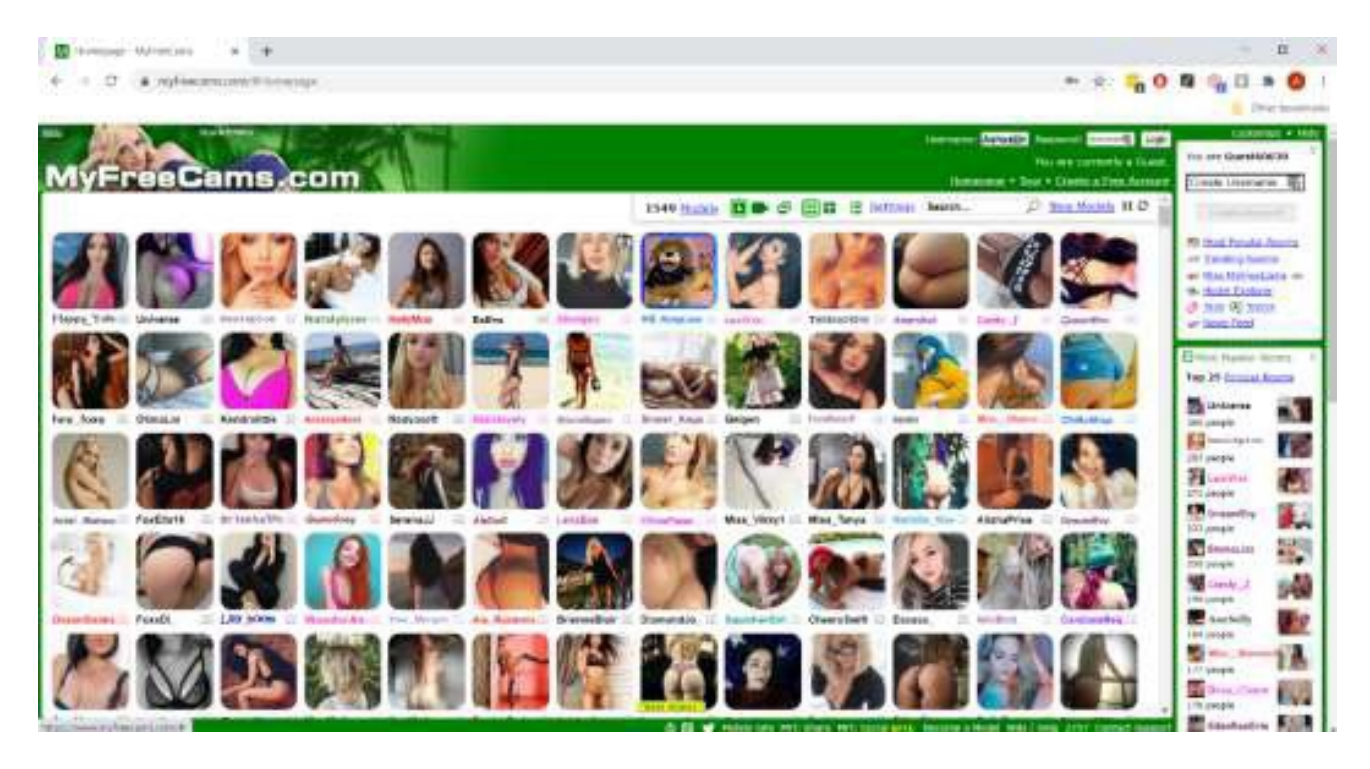

- 2. Введите логин и пароль.
- 3. После входа нажмите на кнопку **Stream Live (Живой стрим)**.
- 4. Нажмите на кнопку **Broadcast your webcam (Транслировать веб-камеру)** в левом меню.

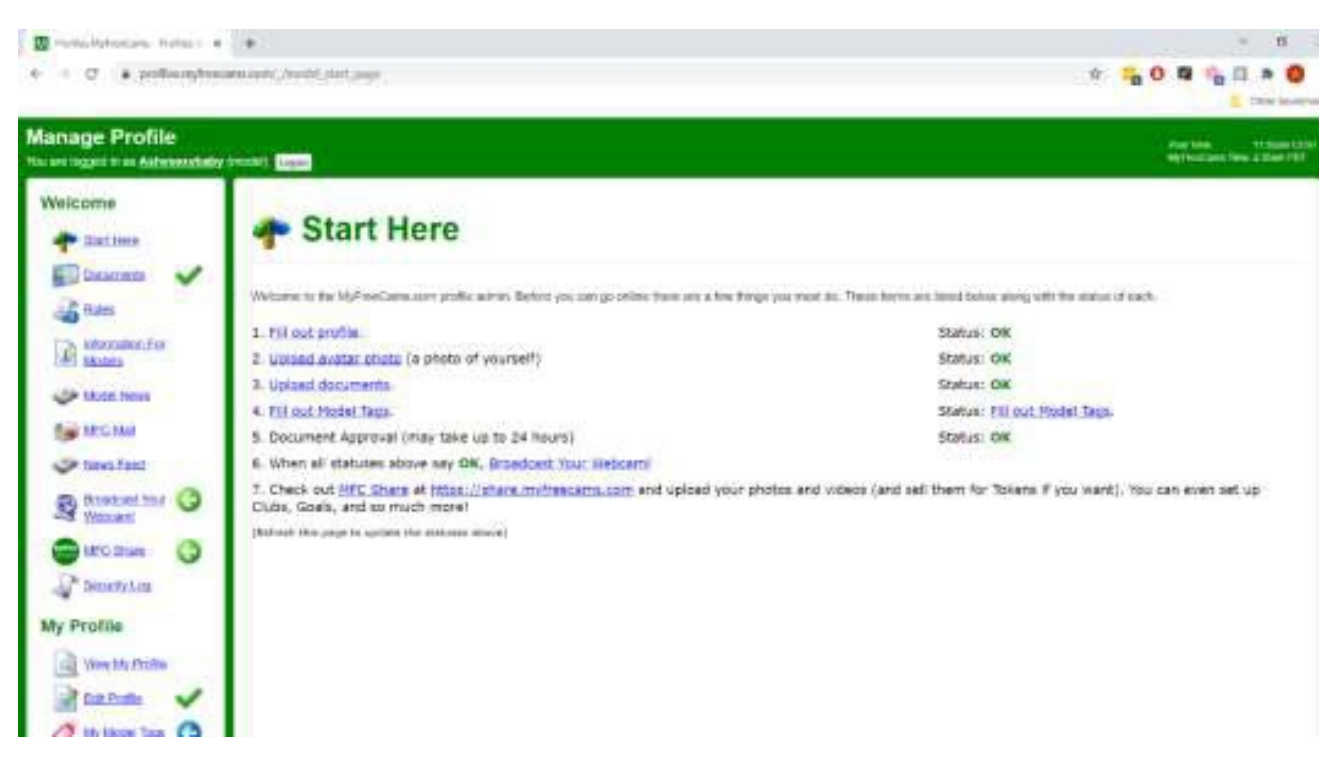

5. Выберите способ вещания (на основе браузера или окна).

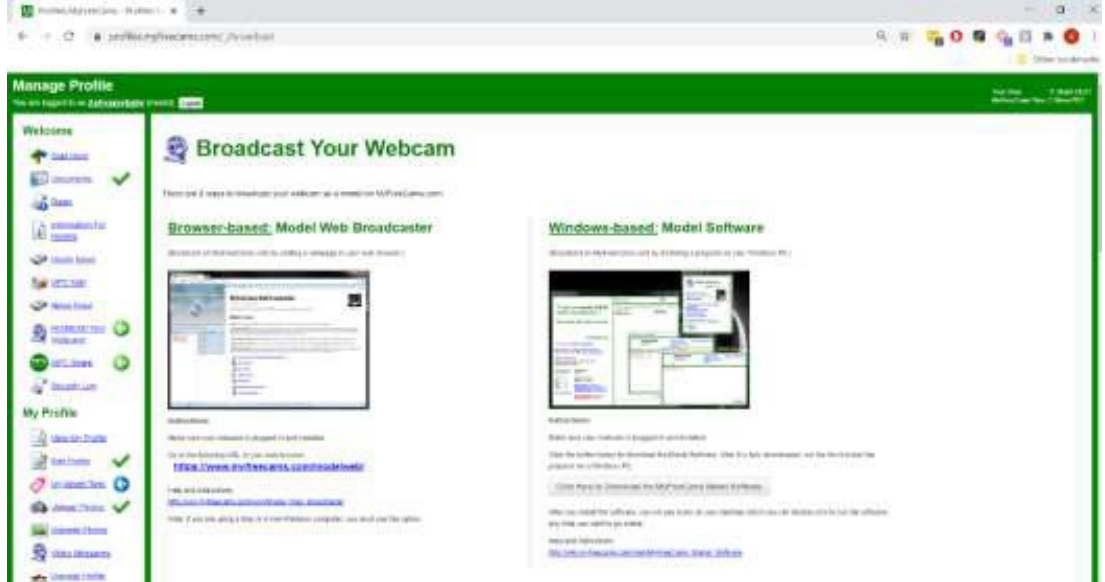

6. Если выбрана веб-камера на основе браузера, введите свои учетные данные на представленной странице.

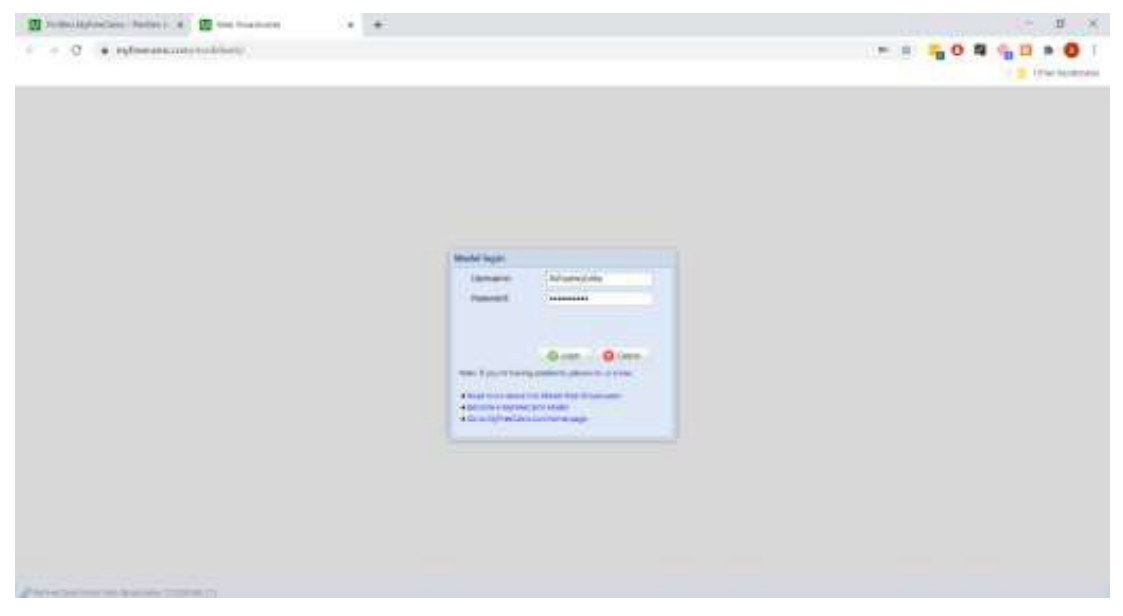

7.Нажмите на кнопку **Go online** в левой части меню.

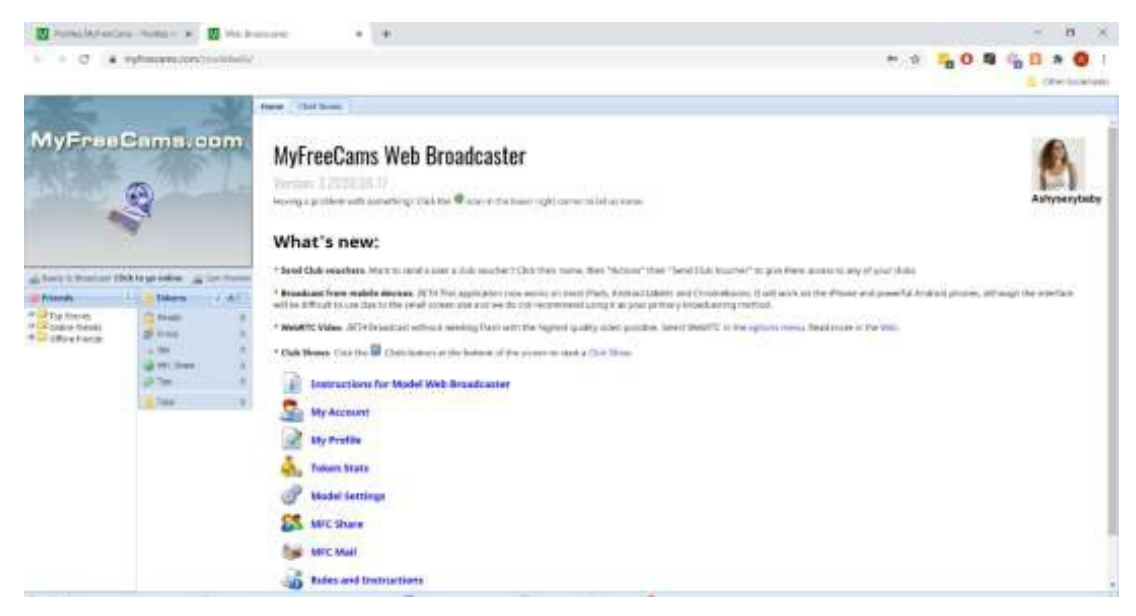

8. Зайдите в приложение FeelConnect 3 и нажмите на "+" чтобы добавить игрушку.

9. Нажмите на значок FeelConnect Chrome extension во вкладке браузера.

a. Введите свой адрес электронной почты, поставьте галочку напротив "Я согласен на T&C" и нажмите кнопку "Submit".

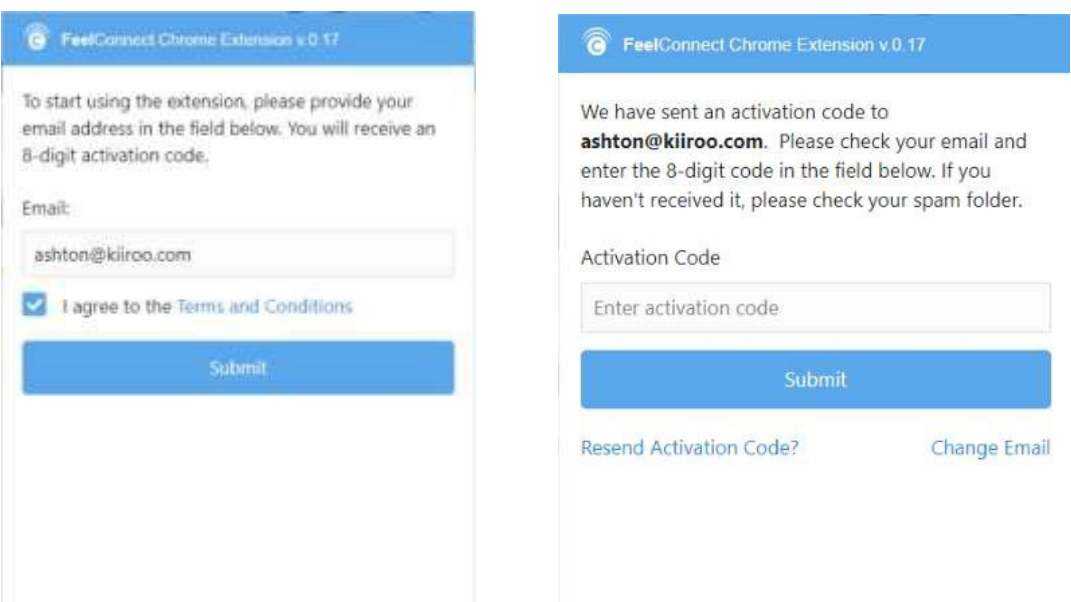

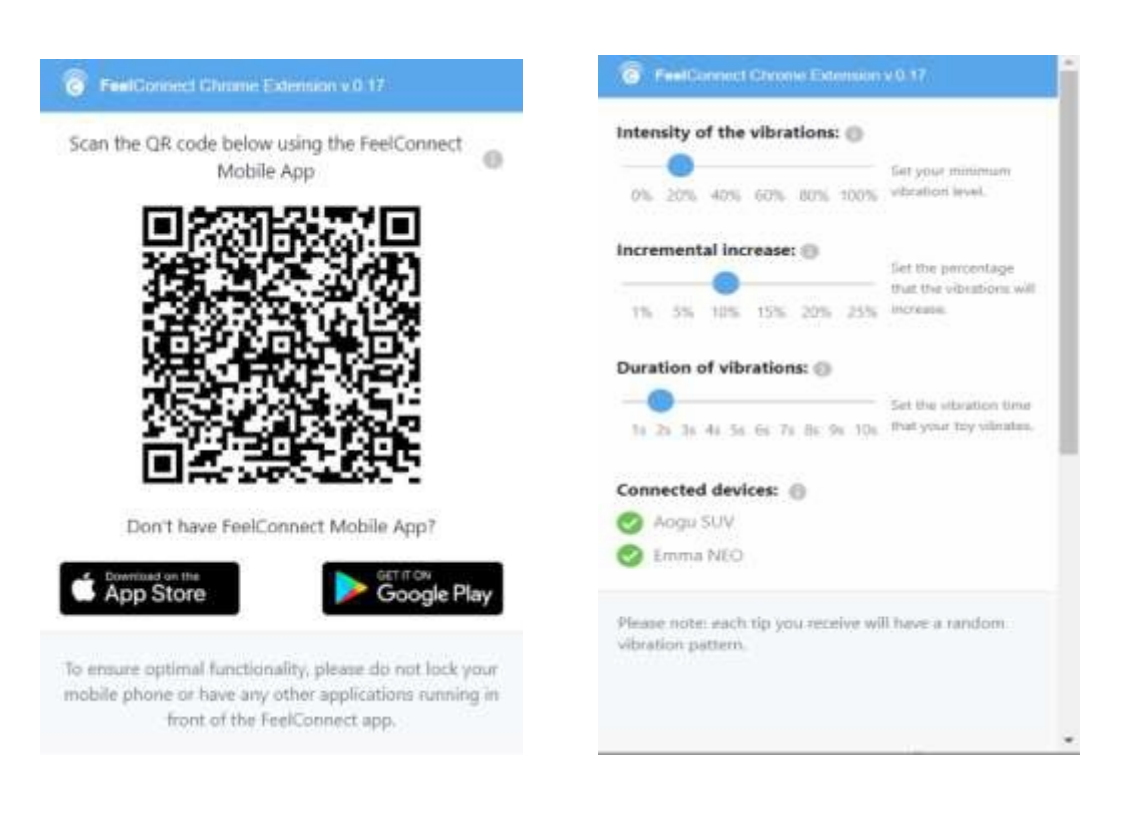

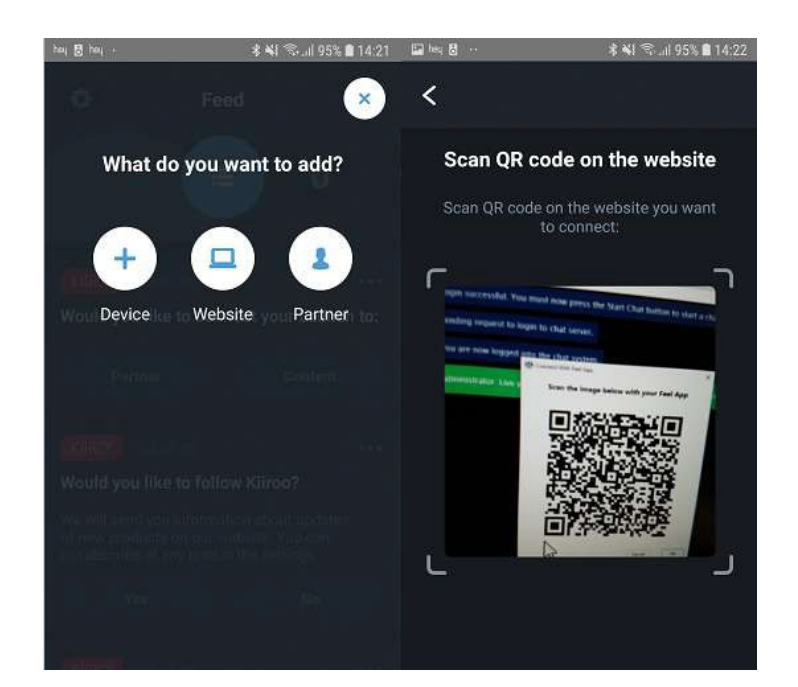